## Application Note

# **Upgrading Firmware of CSP-H50**

Version 1.0 2010-03-10

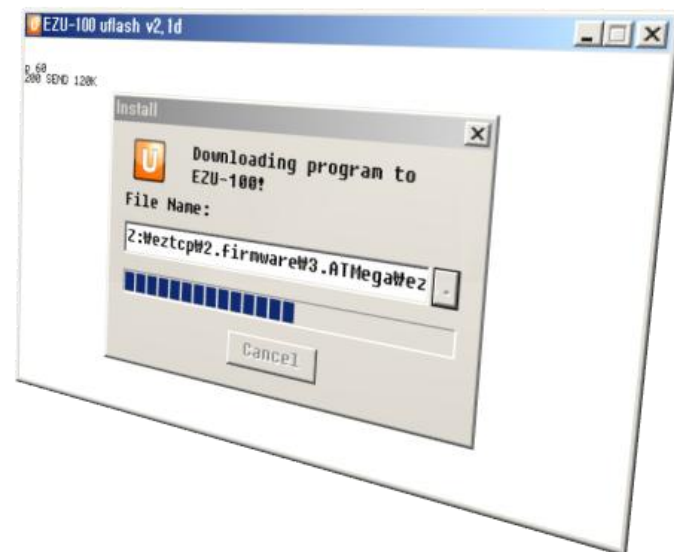

## Sollae Systems Co., Ltd.

http://www.sollae.co.kr

## <span id="page-1-0"></span>**Contents**

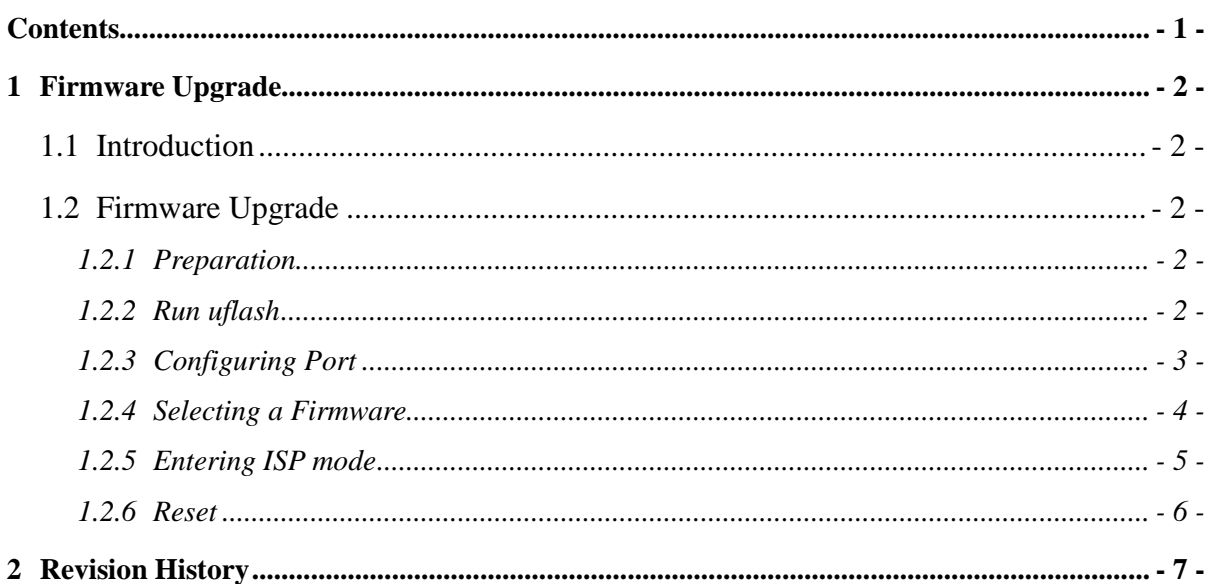

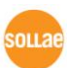

## <span id="page-2-0"></span>**1 Firmware Upgrade**

### <span id="page-2-1"></span>**1.1 Introduction**

Every function of ezTCP is programmed in the Firmware. Firmware is a type of software and it should be in memory of ezTCP. When new firmware is released, users need to upgrade their CSP-H50. Please refer to the below steps.

## <span id="page-2-2"></span>**1.2 Firmware Upgrade**

#### <span id="page-2-3"></span>1.2.1 Preparation

Connect the serial port of CSP-H50 to your PC with a crossed RS232 cable. The power is not needed to be supplied in this situation.

#### <span id="page-2-4"></span>1.2.2 Run uflash

Run uflash. uflash is software for sending F/W file through serial.

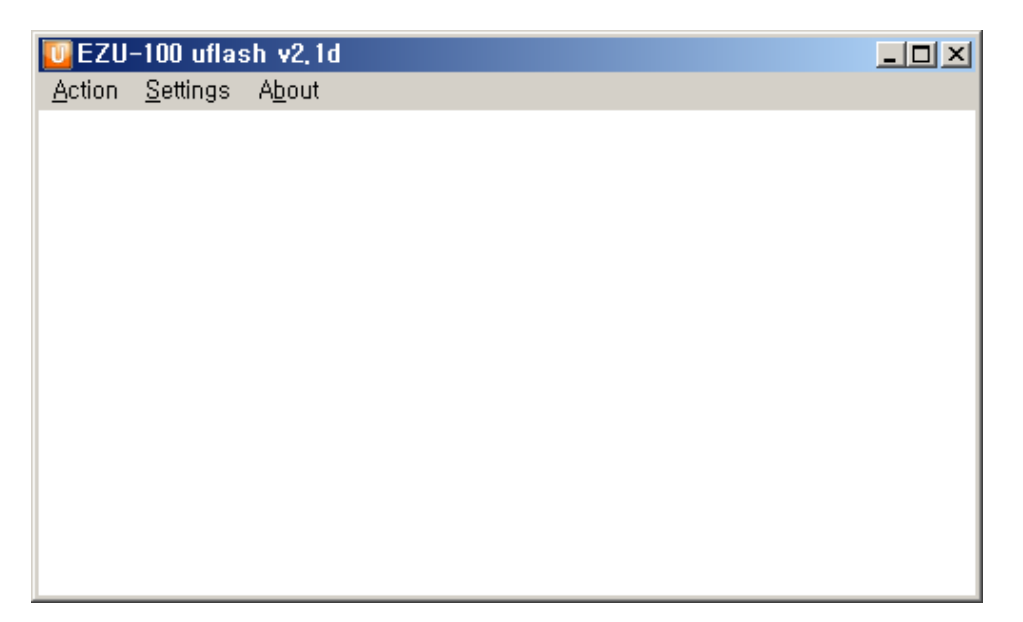

Fig 1-1 Initial window of uflash

 *The program displays as 'EZU-100', because of EZU-100 and CSP-H50 use the same utility.* 

### <span id="page-3-0"></span>1.2.3 Configuring Port

Disconnect the default serial connection with [Action] -> [Disconnect].

| $U$ EZU-100 uflash v2,1d |                       |
|--------------------------|-----------------------|
| Action Settings About    |                       |
|                          | Connect Shift+PgUp    |
|                          | Disconnect Shift+PgDn |
| Download Shift+F1        |                       |
| $E \times it$            |                       |
|                          |                       |
|                          |                       |
|                          |                       |
|                          |                       |
|                          |                       |
|                          |                       |
|                          |                       |
|                          |                       |

Fig 1-2 Disconnecting default connection

 Set as the following with [Settings]. And Select COM port as your environment. In this example, COM8 is used. You should select a COM port which you use. (Check the port number in the Device Manager on Windows)

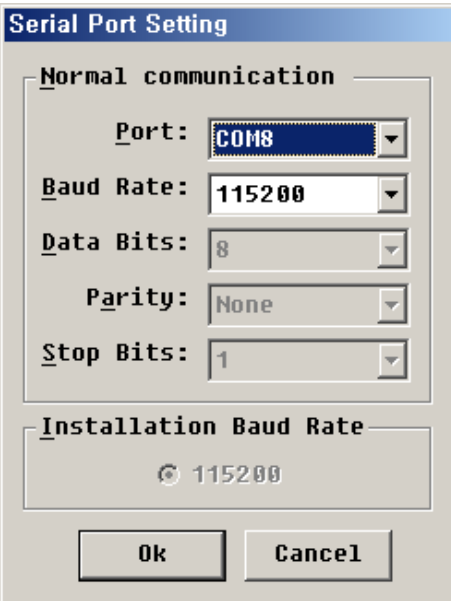

Fig 1-3 Window of Setting

.<br>sollae

● Open COM port with [Action] -> [Connect]

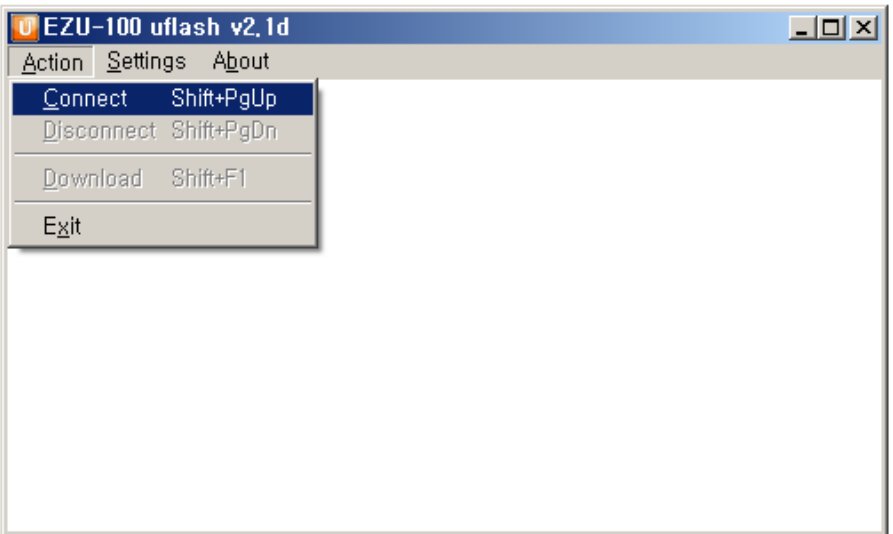

Fig 1-4 Opening COM port

### <span id="page-4-0"></span>1.2.4 Selecting a Firmware

 $\bullet$  Select a firmware to download with [Action]  $\gt$  [Download]  $\gt$  [...]

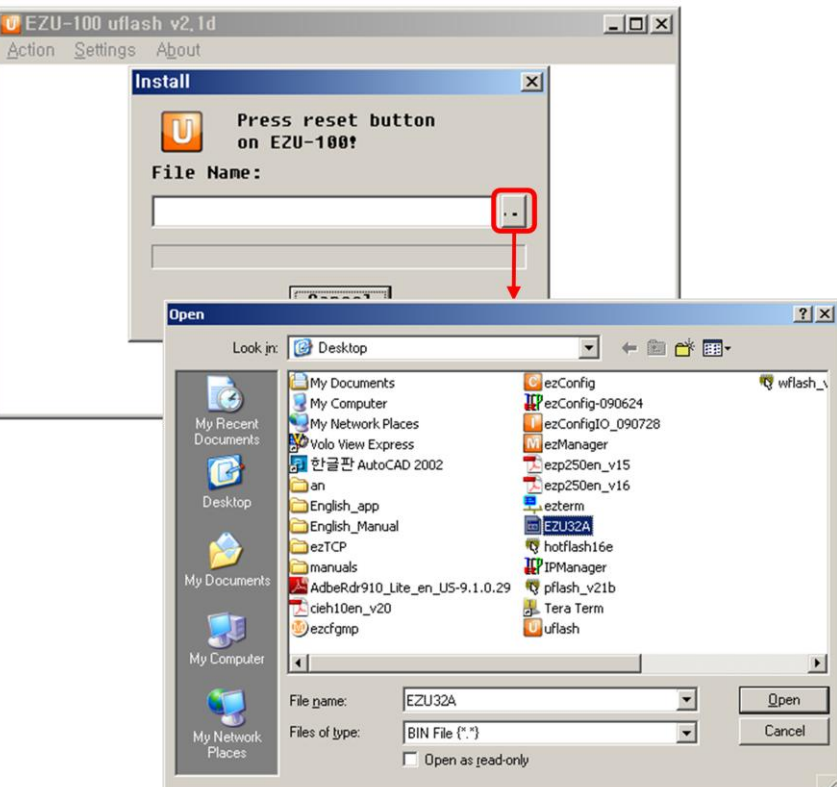

Fig 1-5 Selecting a firmware file

souae

### <span id="page-5-0"></span>1.2.5 Entering ISP mode

 After selecting the firmware file, supply the power to CSP-H50 with pressing ISP button on the side of body.

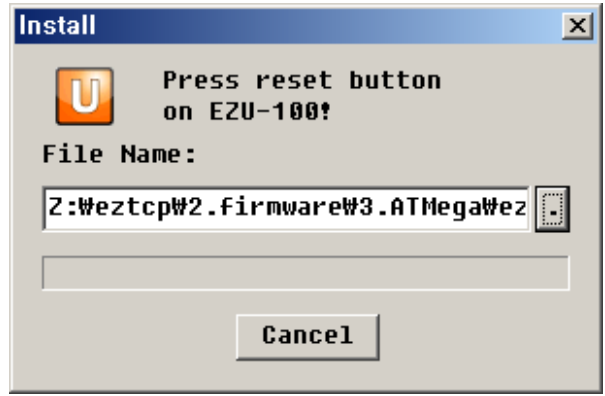

Fig 1-6 Reset

If CSP-H50 enters the ISP mode properly, the file will be sent automatically.

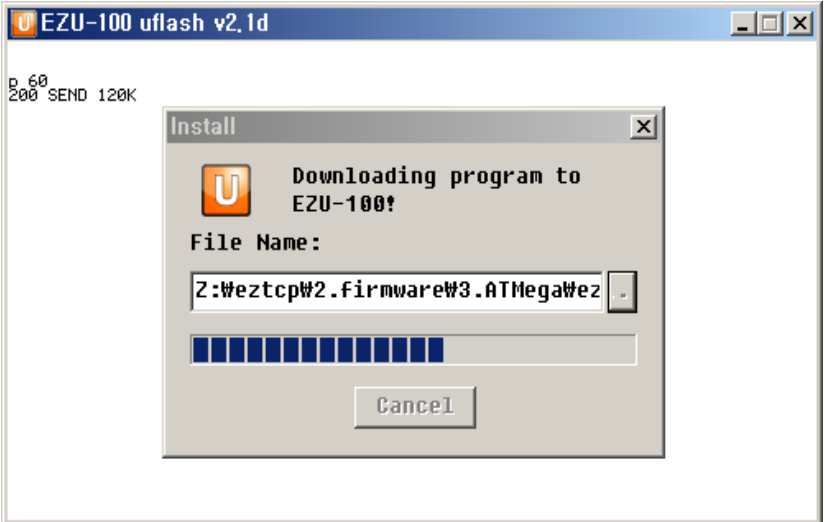

Fig 1-7 Progressing download

 If the following messages are shown in the main window of uflash, the downloading would have been completed.

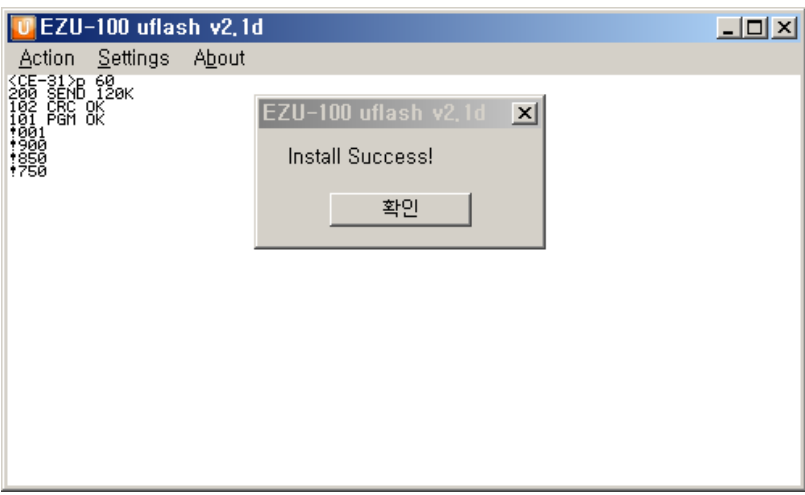

Fig 1-8 Successful download

#### <span id="page-6-0"></span>1.2.6 Reset

If the transmission is completed, CSP-H50 will reset automatically and operate in Autoconnection mode.

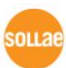

## <span id="page-7-0"></span>**2 Revision History**

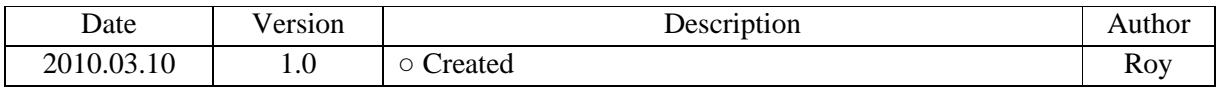

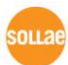